# PEOPLES INVESTMENTS LIMITED

(CIN: L67120MH1976PLC018836)

45<sup>th</sup> ANNUAL REPORT

(Financial Year 2020-21)

DIRECTORS : SHRI SHANTILAL POKHARNA

: SHRI R. NARAYANAN

: SHRI ASHOK KHEDEKAR

: SHRI JITENDER AGARWAL

: SMT. SUMA G. NAIR

CHIEF FINANCIAL OFFICER & COMPANY SECRETARY

: SHRI SURYAKANT LAXMAN KHARE

MANAGER : SHRI RAVINDRA DESHPANDE

BANKERS : BANK OF INDIA

AUDITORS : AMB & CO.

**CHARTERED ACCOUNTANTS** 

REGISTERED OFFICE : NEW HIND HOUSE

3, NAROTTAM MORARJEE MARG

BALLARD ESTATE MUMBAI – 400 001

E-mail: peoplesinvestments@rediffmail.com

Website: www.pplsinvestments.com

Ph.: 022-22686000 Fax: 022-22620052

REGISTRAR & SHARE TRANSFER AGENT

: LINK INTIME INDIA PRIVATE LIMITED

C 101, 247 PARK, L.B.S. MARG

VIKHROLI (WEST) MUMBAI – 400083

# PEOPLES INVESTMENTS LIMITED

(CIN: L67120MH1976PLC018836)
Registered Office:

New Hind House, 3, Narottam Morarjee Marg, Ballard Estate, Mumbai – 400 001 Tel.: 022-22686000 Fax: 022-22620052

Email: peoplesinvestments@rediffmail.com Website: www.pplsinvestments.com

### NOTICE 45th ANNUAL GENERAL MEETING

**NOTICE** IS HEREBY GIVEN THAT THE FORTY FIFTH ANNUAL GENERAL MEETING ("AGM") OF THE MEMBERS OF PEOPLES INVESTMENTS LIMITED ("THE COMPANY") WILL BE HELD ON **MONDAY, SEPTEMBER 27, 2021** AT **03.30 P.M. (IST)** THROUGH TWO-WAY VIDEO CONFERENCING ("VC") / OTHER AUDIO VISUAL MEANS ("OAVM") FACILITY, TO TRANSACT THE FOLLOWING BUSINESS:

#### **ORDINARY BUSINESS:**

- 1. To consider and adopt the Audited Financial Statements of the Company for the Financial Year ended March 31, 2021 and the Reports of the Board of Directors and Auditors thereon.
- 2. To appoint a Director in place of Shri Shantilal Pokharna (DIN: 01289850), who retires by rotation and, being eligible, offers himself for re-appointment.

### **Registered Office:**

New Hind House, 3, N. M. Marg, Ballard Estate, Mumbai – 400 001 By order of the Board of Directors For Peoples Investments Limited

> Suma G. Nair Director DIN: 07100911

Date: July 28, 2021 Place: Mumbai

#### Notes:

#### I. General Information:

- The Register of Members and Share Transfer Books of the Company will remain closed from Tuesday, September 21, 2021 to Monday September 27, 2021 (both days inclusive) for the purpose of AGM.
- 2. In view of the ongoing Covid-19 pandemic, the Ministry of Corporate Affairs (MCA) issued General Circular Nos.14/2020, 17/2020 and 20/2020 dated April 08, 2020, April 13, 2020 and May 05, 2020, respectively and by General Circular No. 02/2021 dated January 13, 2021 (collectively referred to as "MCA Circulars") allowed companies whose AGMs were due to be held in the year 2020 or becoming due in the year 2021, to conduct their AGMs on or before December 31, 2021 through VC/OAVM, without the physical presence of the Members at a common venue. The Securities and Exchange Board of India ('SEBI') also issued Circular No. SEBI/ HO/CFD/CMD1/CIR/P/2020/79 dated May 12, 2020 the validity of which has been extended till December 31, 2021 by SEBI, vide its Circular No. SEBI/HO/CFD/CMD2/CIR/P/2021/11 dated January 15, 2021 ("SEBI Circulars"). In compliance with MCA Circulars, SEBI Circulars, provisions of the Act and the SEBI Listing

Regulations, the AGM of the Company is being conducted through VC/OAVM Facility, which does not require physical presence of members. The deemed venue for the AGM shall be the Registered Office of the Company.

- 3. Since this AGM is being held through VC / OAVM, physical attendance of Members has been dispensed with. Accordingly, the facility for appointment of proxies by the Members will not be available for the AGM and hence the Proxy Form, Attendance Slip and Route Map are not annexed to this Notice.
- 4. Attendance of the Members participating in the AGM through VC / OAVM shall be counted for the purpose of reckoning the quorum under Section 103 of the Act.
- 5. National Securities Depository Limited ("NSDL") will be providing facility for voting through remote e-Voting, participation in the AGM through VC/OAVM facility and e-Voting during the AGM.
- 6. In compliance with the MCA Circulars and the SEBI Circulars, Notice of the AGM along with the Annual Report for Financial Year 2020-21 is being sent only through electronic mode to those Members whose email addresses are registered with the Company / National Securities Depository Limited and Central Depository Services (India) Limited ("the Depositories"). A copy of this Notice along with the Annual Report for Financial Year 2020-21 is uploaded on the Company's website <a href="www.pplsinvestments.com">www.pplsinvestments.com</a>, website of Stock Exchange i.e BSE Limited at <a href="www.bseindia.com">www.bseindia.com</a> and on the website of NSDL at <a href="www.eyoting.nsdl.com">www.eyoting.nsdl.com</a>.
- 7. In case a Member holding shares in physical mode has not registered his/her e-mail address with the Company/Link Intime India Private Limited, the Registrar and Transfer Agent ("LIIPL")/the Depositories, he/she may do so by sending a duly signed request letter to LIIPL by providing Folio No. and Name at C-101, 247 Park, L.B.S. Marg, Vikhroli (West), Mumbai 400083, E-mail: <a href="mailto:rnt.helpdesk@linkintime.co.in.">rnt.helpdesk@linkintime.co.in.</a>
- 8. In the case of shares held in demat mode, the shareholder may contact the Depository Participant ("DP") and register their email address in the demat account as per the process followed and advised by the DP.
- 9. The Company's Statutory Auditors, Messrs. AMB & Co. LLP, Chartered Accountants, having Firm Registration Number 126045W, were appointed as Statutory Auditors of the Company for a period of five consecutive years at the Annual General Meeting of the Members held on December 21, 2020 on a remuneration mutually agreed upon by the Board of Directors and the Statutory Auditors. Pursuant to the Companies (Amendment) Act, 2017 effective from May 07, 2018, the requirement of seeking ratification of the Members for the appointment of the Statutory Auditors has been withdrawn from the Act. In view of the foregoing amendment, ratification by the Members for continuance of their appointment is not being sought at this AGM.
- 10. A brief profile of the Director retiring by rotation and proposed to be re-appointed at this AGM, nature of his expertise in specific functional areas, names of companies in which he holds directorship and Membership/Chairmanship of Board Committee(s), shareholding and relationship between Directors and Key Managerial Personnel as stipulated under Regulation 36 of SEBI Listing Regulations are provided in **Annexure 1** to this Notice.
- 11. Relevant documents as required by law and referred to in the accompanying Notice and in the Explanatory Statement shall be available for inspection through electronic mode. Members may write to the Company on <a href="mailto:peoplesinvestments@rediffmail.com">peoplesinvestments@rediffmail.com</a> for inspection of said

- documents and the same will also be available for inspection by the Members during the AGM, upon Log-in at NSDL e-voting system at <a href="https://www.evoting.nsdl.com">www.evoting.nsdl.com</a>.
- 12. As per Regulation 40 of the SEBI Listing Regulations, as amended, securities of listed companies can be transferred only in dematerialized form with effect from April 01, 2019, except in case of request received for transmission or transposition and re-lodged transfers of securities. Further, SEBI vide its circular no. SEBI/HO/ MIRSD/RTAMB/CIR/P/2020/166 dated September 07. 2020 read with SEBI circular SEBI/HO/MIRSD/RTAMB/CIR/P/2020/236 dated December 02, 2020 had fixed March 31, 2021 as the cutoff date for re-lodgement of transfer deeds and the shares that are re-lodged for transfer shall be issued only in demat mode. Therefore, Members holding shares in physical form are requested to dematerialize shares held in physical form at the earliest available opportunity.
- 13. SEBI has mandated the submission of Permanent Account Number (PAN) by every participant in securities market. Members holding shares in electronic form are, therefore, requested to submit their PAN to the DP with whom they maintain their demat accounts. Members holding shares in physical forms should submit their PAN to LIIPL / Company.
- 14. Members are advised to avail the nomination facility in respect of shares held by them pursuant to the provisions of Section 72 of the Act. Members holding shares in physical form desiring to avail this facility may send their nomination in the Form No. SH-13 duly filled in to LIIPL. Members holding shares in dematerialized form may contact their respective DP for availing this facility.

### II. Instructions for attending the AGM and Electronic Voting:

### A. General Instructions:

- 1. Pursuant to the provisions of Section 108 of the Act read with Rule 20 of the Companies (Management and Administration) Rules, 2014 (as amended), Secretarial Standard on General Meetings (SS-2) issued by the Institute of Company Secretaries of India ("ICSI") and Regulation 44 of SEBI Listing Regulations read with MCA Circulars and SEBI Circulars, the Company is pleased to provide remote e-voting facility to its Members in respect of the business to be transacted at the AGM and facility for those Members participating in the AGM to cast vote through e-voting system during the AGM.
- 2. The cut-off date for the purpose of determining the Members eligible for participation in remote e-voting (e-voting from a place other than venue of the AGM) and voting at the AGM through e-voting system is **September 20, 2021** ("Cut-off Date"). A person who is not a Member as on the Cut-off Date should treat this Notice of AGM for information purpose only.
- 3. Any person holding shares in physical form and non-individual Shareholders, who acquires shares of the Company and becomes members of the Company after the Notice is sent through e-mail and are holding shares as on September 20, 2021, may obtain the Login ID and password by sending a request at evoting@nsdl.co.in or Issuer/RTA. However, if you are already registered with NSDL for remote e-voting, then you can use your existing user ID and password for casting your vote. If you forget your password, you can reset your password by using "Forgot User Details/ Password" or "Physical User Reset Password" option available on www.evoting.nsdl.com or call on Toll Free No. 1800 1020 990 and 1800 22 44 30. In case of Individual Shareholders holding securities in demat mode who acquire shares of the Company after sending of the Notice and are holding shares as on the Cut-off Date i.e. September 20, 2021 may follow steps mentioned in the Notice of the AGM under "Step 1: Access to NSDL e-Voting system".

4. Members who need technical assistance relating to attending the AGM through VC / OAVM or e-voting before / during the AGM, may contact the following:

Name and Designation: Shri Amit Vishal, Senior Manager - NSDL / Ms. Sarita Mote, Assistant Manager - NSDL

E-mail ID: <a href="mailto:evoting@nsdl.co.in">evoting@nsdl.co.in</a>

Contact No.: 1800-1020-990 / 1800-224-430 (Toll Free)

- 5. The Board has appointed SGGS & Associates, Practising Company Secretary, as the Scrutinizer (hereinafter referred to as "the Scrutinizer") to scrutinize the remote e-voting and the voting process at the AGM in a fair and transparent manner.
- 6. Corporate Members are required to scan and send a certified true copy of the Board Resolution, pursuant to Section 113 of the Act, authorizing their representatives to attend and vote on their behalf at the Meeting. The said Resolution / Authorisation shall be sent to the Scrutinizer by email through their registered email address to <a href="mailto:sunny.gogiya@legalixir.com">sunny.gogiya@legalixir.com</a> with a copy marked to the Company on <a href="mailto:peoplesinvestments@rediffmail.com">peoplesinvestments@rediffmail.com</a> and NSDL on <a href="mailto:evoting@nsdl.co.in">evoting@nsdl.co.in</a>.
- 7. The results declared along with the Scrutinizer's Report shall be displayed at the Registered Office of the Company and placed on the Company's website <a href="www.pplsinvestments.com">www.pplsinvestments.com</a> and on website of NSDL <a href="www.evoting.nsdl.com">www.evoting.nsdl.com</a> within two working days of conclusion of the AGM and will also be communicated to the BSE Limited, where the equity shares of the Company are listed.

### B. Instructions for Remote e-Voting and e-Voting during the AGM

The remote e-voting period begins on **Friday, September 24, 2021 at 10.00 A.M. (IST)** and ends on **Sunday, September 26, 2021 at 5.00 P.M. (IST).** The remote e-voting module shall be disabled by NSDL for voting thereafter. The Members, whose names appear in the Register of Members / Beneficial Owners as on the Cut-off Date may cast their vote electronically. The voting rights shall be in proportion to the share in the paid-up equity share capital of the Company as on the Cut-off Date.

Details of the process and manner for voting electronically are mentioned below:

**Step 1: Access to NSDL e-Voting system** 

Step 2: Cast your vote electronically on NSDL e-Voting system

**Details on Step 1 are mentioned below:** 

# A) Login Method for e-Voting for Individual Shareholders holding securities in demat mode:

In terms of SEBI circular no. SEBI/110/CFB/CMD/CIR/P/2020/242 dated December 09, 2020 on "e-Voting facility provided by Listed Companies", Individual shareholders holding securities in demat mode are allowed to vote through their demat account maintained with the Depositories and DPs. Shareholders are advised to update their mobile number and email Id in their demat accounts in order to access e-Voting facility.

| Type of shareholders | Login Method                                                         |  |
|----------------------|----------------------------------------------------------------------|--|
| Individual           | 1. Existing IDeAS user can visit the e-Services website of NSDL viz. |  |

Shareholders holding securities in demat mode with NSDL www.eservices.nsdl.com. On the e-Services home page click on the "Beneficial Owner" icon under "Login" which is available under 'IDeAS' section , this will prompt you to enter your existing User ID and Password. After successful authentication, you will be able to see e-Voting services under Value added services. Click on "Access to e-Voting" under e-Voting services and you will be able to see e-Voting page. Click on company name or e-Voting service provider i.e. NSDL and you will be re-directed to e-Voting website of NSDL for casting your vote during the remote e-Voting period or joining virtual Meeting & e-voting during the Meeting.

- 2. If you are not registered for IDeAS e-Services, option to register is available at www.eservices.nsdl.com. Select "Register Online for IDeAS Portal" or visit <a href="https://www.eservices.nsdl.com/SecureWeb/IdeasDirectReg.jsp">www.eservices.nsdl.com/SecureWeb/IdeasDirectReg.jsp</a>.
- 3. Visit the e-Voting website of NSDL. Open web browser by typing the following <a href="www.evoting.nsdl.com">www.evoting.nsdl.com</a>. Once the home page of e-Voting system is launched, click on the icon "Login" which is available under 'Shareholder/Member' section. A new screen will open. You will have to enter your User ID (i.e. your sixteen digit demat account number hold with NSDL), Password/OTP and a Verification Code as shown on the screen. After successful authentication, you will be redirected to NSDL Depository site wherein you can see e-Voting page. Click on company name or e-Voting service provider i.e. NSDL and you will be redirected to e-Voting website of NSDL wherein you can see e-Voting page. Click on company name or e-Voting service provider i.e. NSDL and you will be redirected to e-Voting website of NSDL for casting your vote during the remote e-Voting period or joining virtual meeting and e-Voting during the Meeting.
- 4. Shareholders/Members can also download NSDL Mobile App "NSDL Speede" facility by scanning the QR code mentioned below for seamless voting experience.

## **NSDL** Mobile App is available on

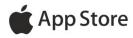

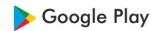

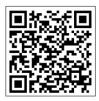

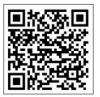

Individual Shareholders holding securities in demat mode 1. Existing users who have opted for Easi / Easiest, they can login through their user id and password. Option will be made available to reach e-Voting page without any further authentication. The URL for users to login to Easi / Easiest are

| with CDSL                 | www.web.cdslindia.com/myeasi/home/login or www.cdslindia.com and            |
|---------------------------|-----------------------------------------------------------------------------|
|                           | click on New System Myeasi.                                                 |
|                           | 2. After successful login of Easi/Easiest the user will be also able to see |
|                           | the E Voting Menu. The Menu will have links of e-Voting service provider    |
|                           | i.e. NSDL. Click on NSDL to cast your vote.                                 |
|                           | 3. If the user is not registered for Easi/Easiest, option to register is    |
|                           | available at                                                                |
|                           | www.web.cdslindia.com/myeasi/Registration/EasiRegistration                  |
|                           | 4. Alternatively, the user can directly access e-Voting page by providing   |
|                           | demat Account Number and PAN No. from a link in www.cdslindia.com           |
|                           | home page. The system will authenticate the user by sending OTP on          |
|                           | registered Mobile & Email as recorded in the demat Account. After           |
|                           | successful authentication, user will be provided link where the e-Voting    |
|                           | is in progress.                                                             |
| Individual                | You can also login using the login credentials of your demat account        |
| Shareholders              | through your Depository Participant registered with NSDL/CDSL for e-        |
| (holding                  | Voting facility. Upon logging in, you will be able to see e-Voting option.  |
| securities in             | Click on e-Voting option, you will be redirected to NSDL website after      |
| demat mode) login through | successful authentication, wherein you can see e-Voting feature. Click on   |
| their                     | company name or e-Voting service provider i.e. NSDL and you will be         |
| depository                | redirected to e-Voting website of NSDL for casting your vote during the     |
| participants              | remote e-Voting period or joining virtual meeting & e-voting during the     |
|                           | Meeting.                                                                    |

**Not**e: Members who are unable to retrieve User ID/ Password are advised to use "Forget User ID" and/or "Forget Password" option available on respective websites.

### Helpdesk for Individual Shareholders holding securities in demat mode:

| Login type              | Helpdesk details                                                                                       |
|-------------------------|----------------------------------------------------------------------------------------------------|
| Individual Shareholders | Members facing any technical issue in login can contact NSDL                                           |
| holding securities in   | helpdesk by sending a request at <a href="mailto:evoting@nsdl.co.in">evoting@nsdl.co.in</a> or call at |
| demat mode with NSDL    | toll free no.: 1800 1020 990 and 1800 22 44 30.                                                        |
| Individual Shareholders | Members facing any technical issue in login can contact CDSL                                           |
| holding securities in   | helpdesk by sending a request at                                                                       |
| demat mode with CDSL    | helpdesk.evoting@cdslindia.com or contact at 022- 23058738                                             |
|                         | or 022-23058542-43                                                                                     |

# B) Login Method for e-Voting for shareholders <u>other than Individual shareholders</u> hold securities in demat mode and shareholders holding securities in physical mode:

- 1. Visit the e-Voting website of NSDL. Open web browser and enter the URL viz. <a href="https://www.evoting.nsdl.com">www.evoting.nsdl.com</a>.
- 2. Once the home page of e-Voting system is launched, click on the icon "Login" which is available under 'Shareholder/Member' section.
- 3. A new screen will open. Enter your User ID, your Password/OTP and a Verification Code as shown on the screen.
  - Alternatively, if you are registered for NSDL eservices i.e. IDEAS, you can log-in at www.eservices.nsdl.com/ with your existing IDEAS login. Once you log-in to NSDL eservices,

click on e-Voting and you can proceed to Step 2 i.e. cast your vote electronically.

## 4. Your User ID details are given below:

| Manner of holding shares i.e.      | Your User ID is:                                                                                                 |
|------------------------------------|----------------------------------------------------------------------------------------------------|
| Demat (NSDL or CDSL) or            |                                                                                                    |
| Physical                           |                                                                                                    |
| a) For Members who hold            | 8 Character DP ID followed by 8 Digit Client ID                                                                  |
| shares in demat account with NSDL. | For example if your DP ID is IN300*** and Client ID is 12***** then your user ID is IN300***12*****.             |
| b) For Members who hold            | 16 Digit Beneficiary ID                                                                                          |
| shares in demat account with CDSL. | For example if your Beneficiary ID is 12************ then your user ID is 12************************************ |
| c) For Members holding shares      | EVEN Number followed by Folio Number registered                                                                  |
| in Physical Form.                  | with the Company  For example, if folio number is 001*** and EVEN is                                             |
|                                    | For example: if folio number is 001*** and EVEN is 116910 then user ID is 116910001***                           |

### 5. Details of password are as follows:

- a) If you are already registered for e-Voting, then you can user your existing password to login and cast your vote.
- b) If you are using NSDL e-Voting system for the first time, you will need to retrieve the 'initial password' which was communicated to you. Once you retrieve your 'initial password', you need to enter the 'initial password' and the system will force you to change your password.
- c) To retrieve your 'initial password':
  - (i) If your email ID is registered in your demat account or with the Company, your 'initial password' is communicated to you on your email ID. Trace the email sent to you from NSDL in your mailbox. Open the email and open the attachment i.e. a .pdf file. Open the .pdf file. The password to open the .pdf file is your 8 digit client ID for NSDL account, last 8 digits of client ID for CDSL account or folio number for shares held in physical form. The .pdf file contains your 'User ID' and your 'initial password'.
  - (ii) If your email ID is not registered or you are unable to retrieve or have not received the "initial password" or have forgotten your password:
    - a. Click on "Forgot User Details/Password" (If you are holding shares in your demat account with NSDL or CDSL) option available on <a href="https://www.evoting.nsdl.com">www.evoting.nsdl.com</a>.
    - b. Click on "Physical User Reset Password" (If you are holding shares in physical mode) option available on <a href="https://www.evoting.nsdl.com">www.evoting.nsdl.com</a>.
    - c. If you are still unable to get the password by aforesaid two options, you can send a request at <a href="mailto:evoting@nsdl.co.in">evoting@nsdl.co.in</a> mentioning your demat account number/folio number, your PAN, your name and your registered address.
    - d. Members can also use the OTP (One Time Password) based login for casting the votes on the e-Voting system of NSDL.

- 6. After entering your password, read and agree to "Terms and Conditions" by selecting on the check box.
- 7. Click on "Login" button.
- 8. After you click on the "Login" button, Home page of e-Voting will open.

# Process for those shareholders whose email ids are not registered with the depositories for procuring user id and password and registration of e-mail id for e-Voting:

- 1. In case shares are held in physical mode please provide Folio No., Name of shareholder, scanned copy of the share certificate (front and back), PAN (self-attested scanned copy of PAN card), AADHAAR (self-attested scanned copy of Aadhaar Card) by email to <a href="mailto:peoplesinvestments@rediffmail.com">peoplesinvestments@rediffmail.com</a>.
- 2. In case shares are held in demat mode, please provide DPID-Client ID (16 digit DPID + Client ID or 16 digit Beneficiary ID), Name, client master or copy of Consolidated Account statement, PAN (self-attested scanned copy of PAN card), AADHAAR (self-attested scanned copy of Aadhaar Card) to <a href="mailto:peoplesinvestments@rediffmail.com">peoplesinvestments@rediffmail.com</a> If you are an Individual Shareholder holding securities in demat mode, you are requested to refer to the login method explained at Step 1 A) Login method for e-Voting for Individual Shareholders holding securities in demat mode.
- 3. Alternatively, Shareholder/Members may send a request to <a href="mailto:evoting@nsdl.co.in">evoting@nsdl.co.in</a> for procuring user id and password for e-voting by providing above mentioned documents.

### **Details on Step 2 are mentioned below:**

### To cast your vote electronically on NSDL e-Voting system:

- 1. After successful login at Step 1, you will be able to see all the companies "EVEN" in which you are holding shares and whose voting cycle and General Meeting is in active status.
- 2. Select "EVEN" of Peoples Investments Limited to cast your vote during the remote e-Voting period or during the General Meeting.
- 3. EVEN for Peoples Investments Limited is **116910**.
- 4. Now you are ready for e-Voting as the Voting page opens.
- 5. Cast your vote by selecting appropriate options i.e. assent or dissent, verify/modify the number of shares for which you wish to cast your vote and click on "Submit" and also "Confirm" when prompted.
- 6. Upon confirmation, the message "Vote cast successfully" will be displayed.
- 7. Once you confirm your vote on the Resolution, you will not be allowed to modify your vote.

### **General Guidelines for e-Voting:**

1. It is strongly recommended not to share your password with any other person and take utmost care to keep your password confidential. Login to the e-voting website will be disabled upon five unsuccessful attempts to key in the correct password. In such an event, you will need to go through the "Forgot User Details/Password" or "Physical User Reset Password" option available on <a href="https://www.evoting.nsdl.com">www.evoting.nsdl.com</a> to reset the password.